# 図書の web 予約

### a 貸出中図書の web 予約

借り出したい図書(例)『みんなの⽇本語』を検索

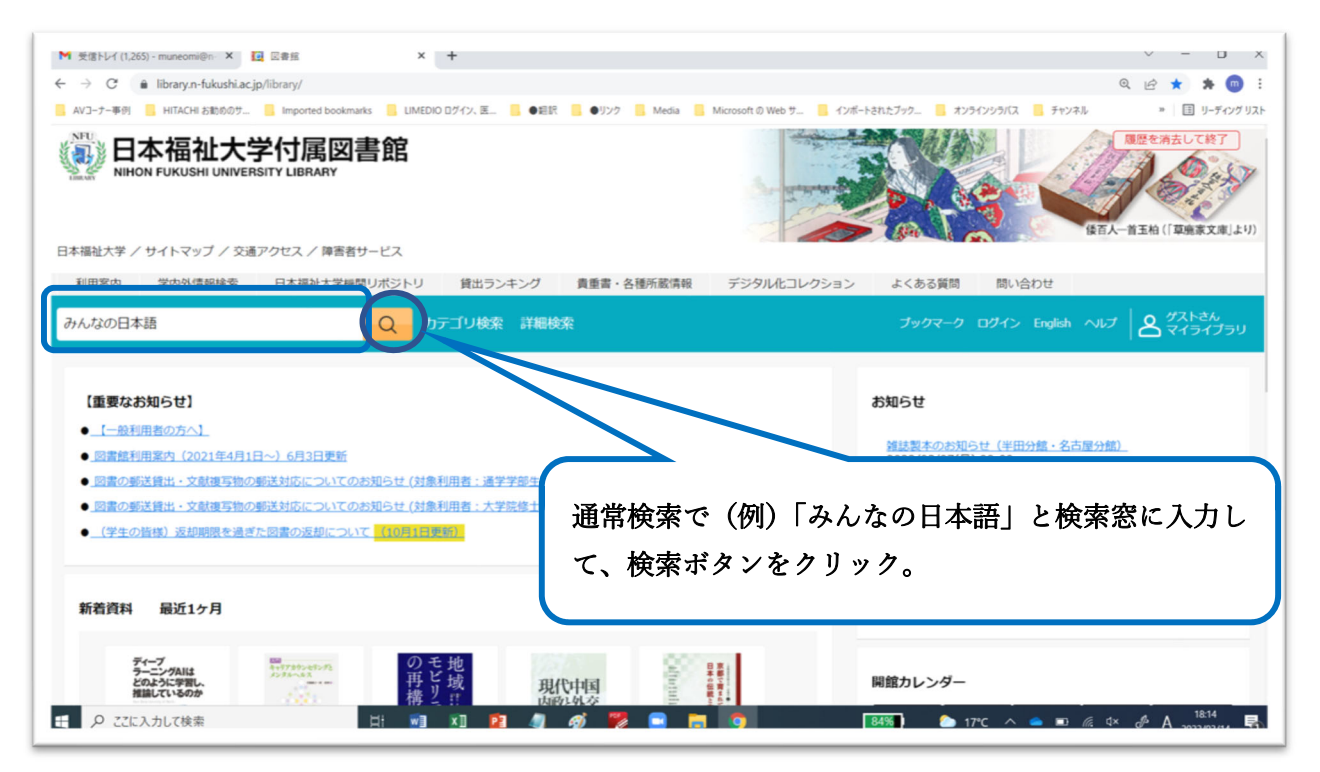

#### 検索結果表示

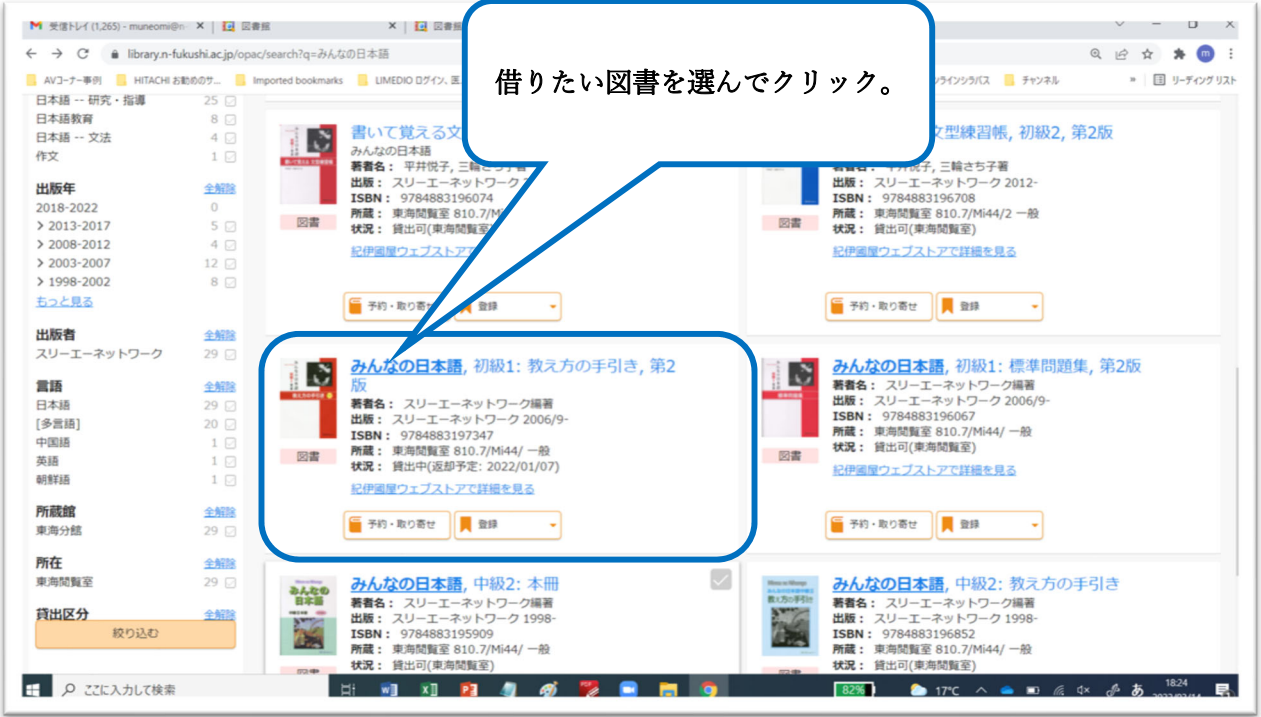

詳細画面表示

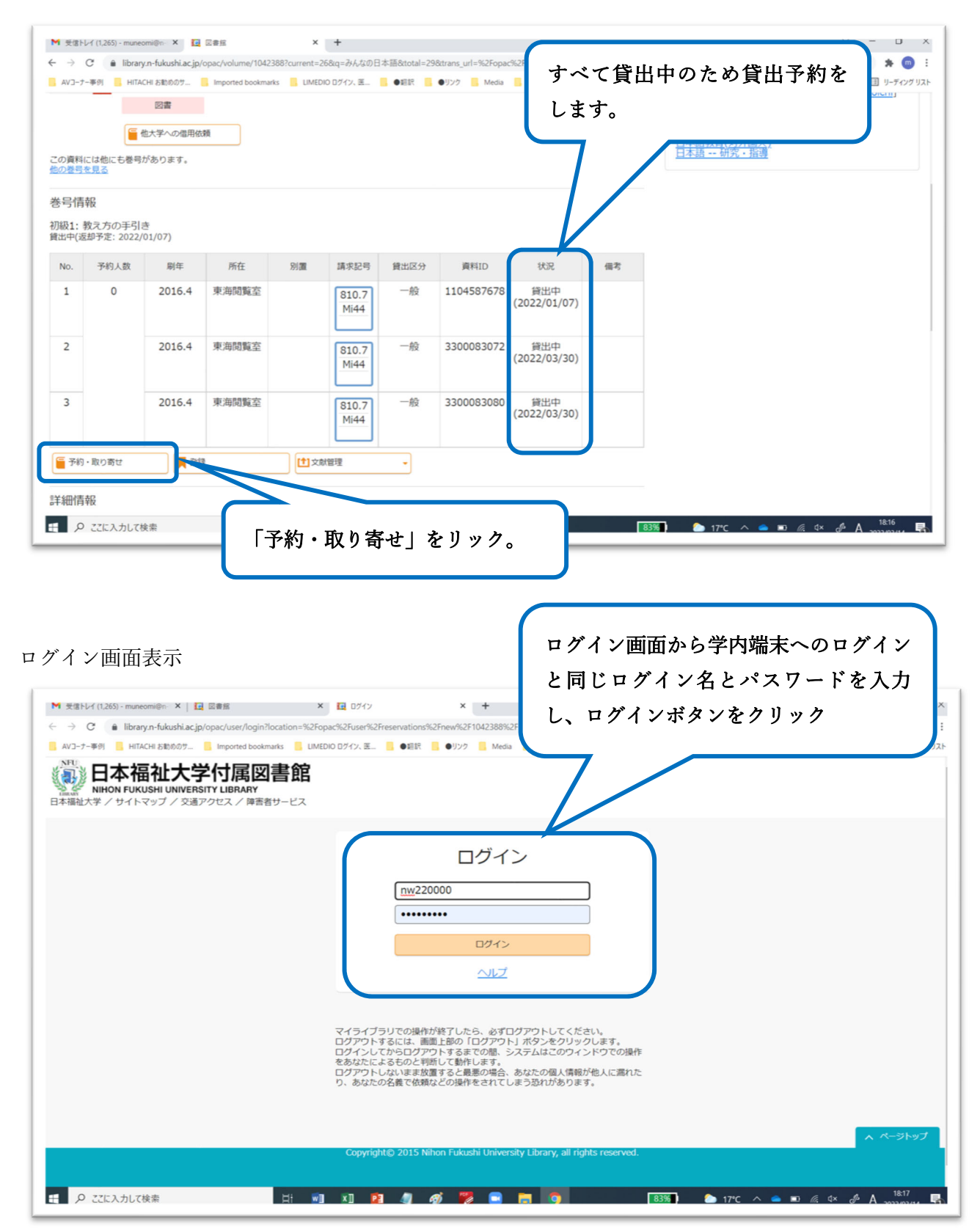

#### 貸出中図書の web 予約入力画面表示

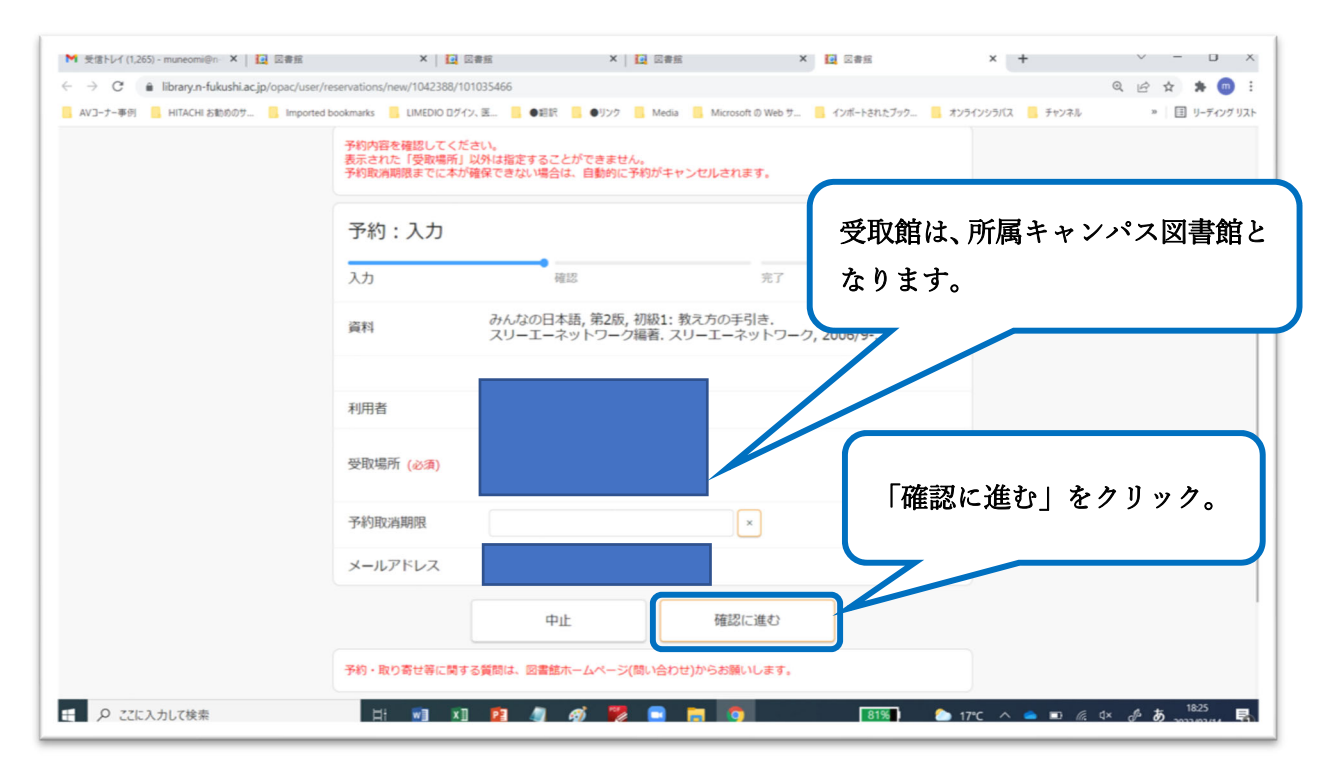

内容を確認し、「この内容で依頼」をクリック

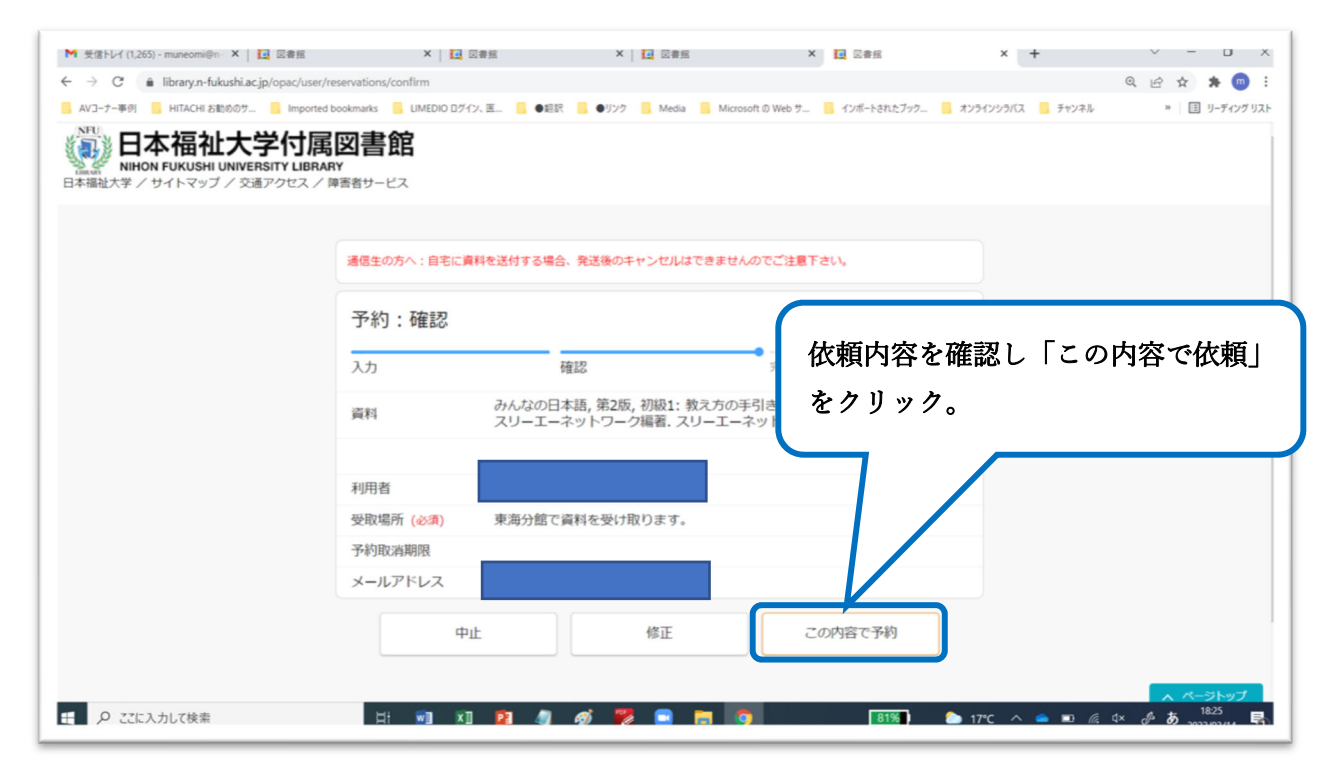

「予約の依頼を完了しました」の画面表示

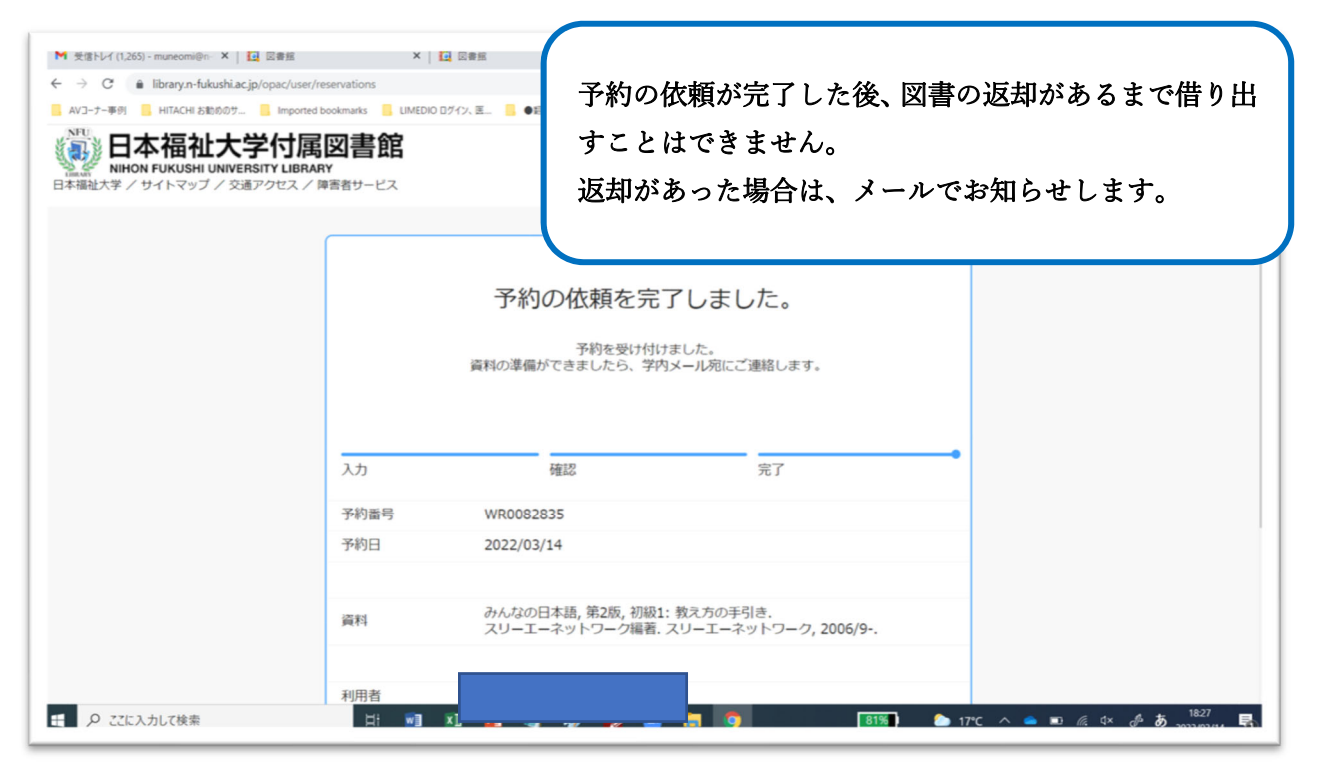

## b 学内他館の図書を取り寄せ予約(転送予約)

借り出したい図書のテーマ(例)「少年犯罪」を検索

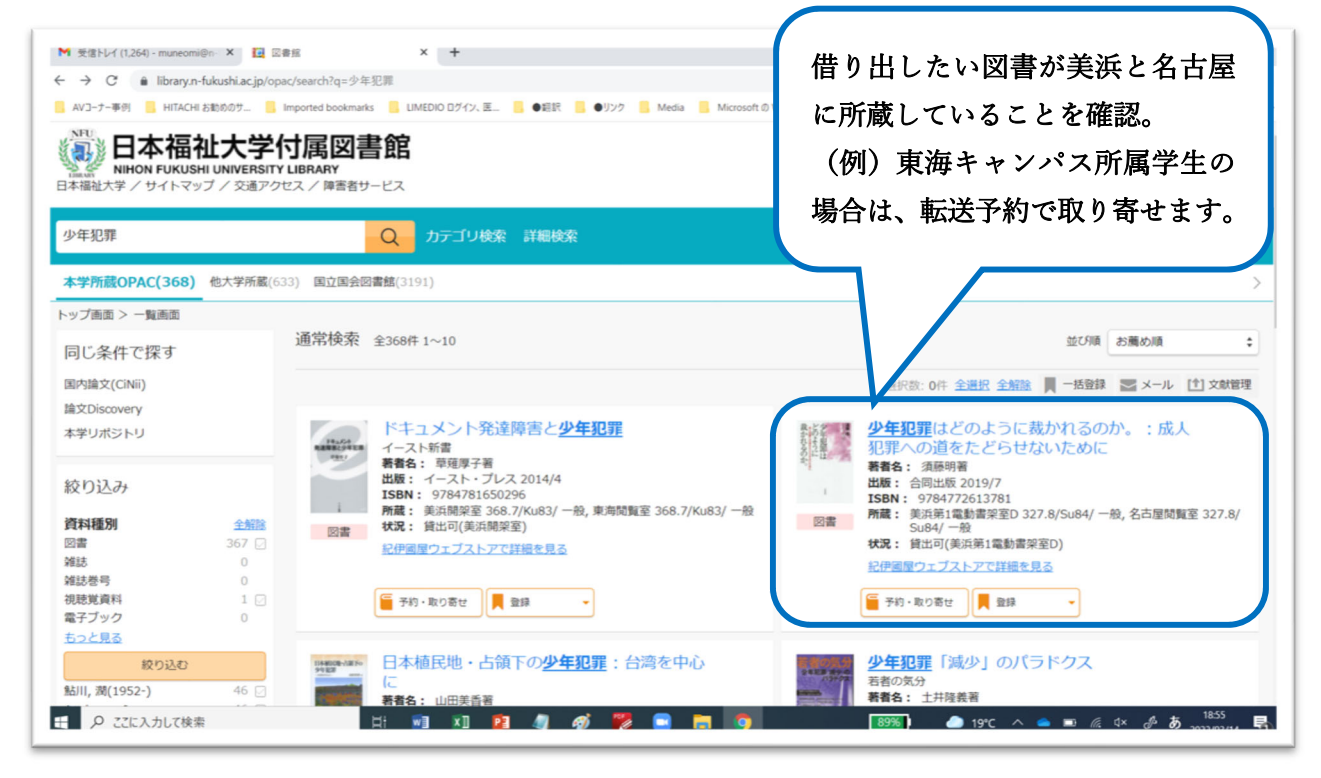

詳細画面表示

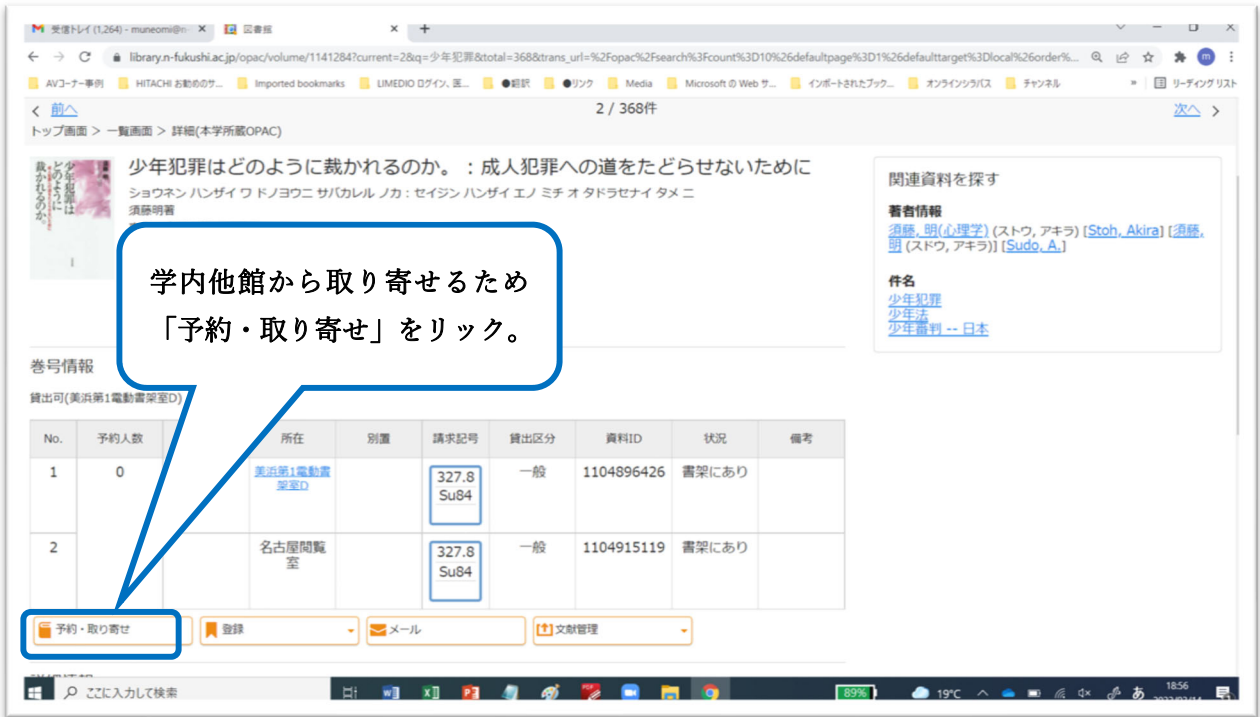

※以降は、貸出中図書の web 予約と同様です。

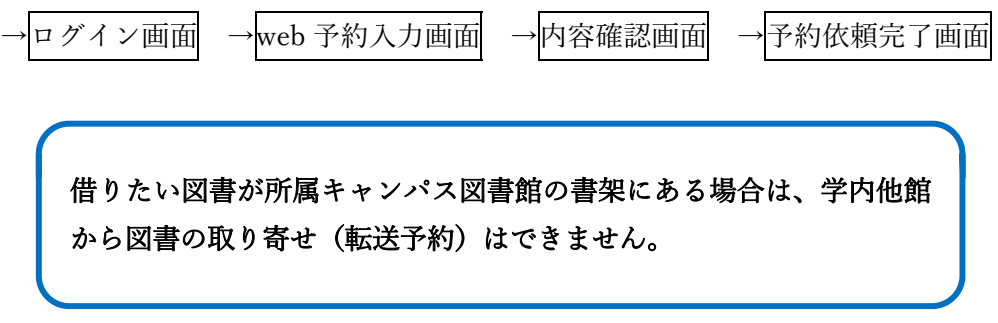